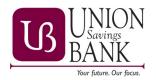

Alerts are distributed by text message, email, and in the Mobile Banking App. Contact options are established when you first enroll in Notifi or can be updated from the in the Contact Option in the Alerts Menu.

- 1. Sign in to Online Banking.
- 2. If you have not enrolled previously, Click ENROLL from the homepage. The system displays the Enrollment page and you will follow the onscreen prompts to setup alerts.
- 3. Select the Time Zone to determine the schedule for the receipt of your Alerts. The system uses the browser time zone as default.
- 4. Specify how you would like to see your alerts. You can choose to receive alerts through email, text message, in the mobile banking app or all. Also, you can set up Do Not Disturb option for your alerts.
- 5. To receive alerts by email and set up do not disturb options for these emails, complete steps a through e:
  - a. In the EMAIL section, click Add Email, and then type your email address and select save.

| M EMAIL          |                     |   |      |
|------------------|---------------------|---|------|
| Cancel           | joe@myfinancial.com |   | Save |
|                  |                     | · |      |
| 😑 Do Not Disturb |                     |   |      |
| Set Up           |                     |   |      |
|                  |                     |   |      |

b. <u>Click Send Activation Code</u>. The system sends an activation code to the email address that you defined and displays a message confirming that it sent the activation code.

| M EMAIL             |                      |
|---------------------|----------------------|
| joe@myfinancial.com | Delete               |
| Not Activated       | Send Activation Code |
| Add Email           |                      |

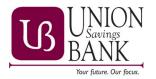

c. Open your email and find the message from UNION Savings BANK. The title will be Endpoint Activation. The activation code is in the body of the email and a sample is provided below.

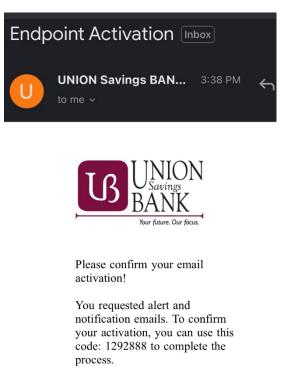

This code will expire in 90 minutes.

d. Type the activation code that you received in the Activation Code field, and then click Activate. The system confirms that it activated the email address.

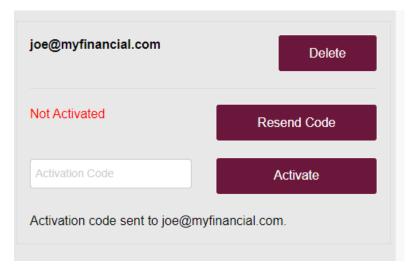

e. To set up do not disturb options, click Set Up. The system displays the Do Not Disturb Options box. Type the Start Time and End Time, and then click Save.

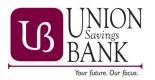

6. To receive alerts by text message and set up do not disturb options for these text messages, complete steps a through e:

a. In the TEXT MESSAGE section, click Add Mobile, and then type your mobile number.

| 555) 555 - 1234  | Delete | +91 12345 - 67890 (IN) | Delete |
|------------------|--------|------------------------|--------|
| Not Activated    |        | Not Activated          |        |
| Add Mobile       |        |                        |        |
| O Do Not Disturb |        |                        |        |
|                  |        |                        |        |

b. Click Send Activation Code. The system sends an activation code by text message to the mobile number that you defined and displays a message confirming that it sent the activation code.

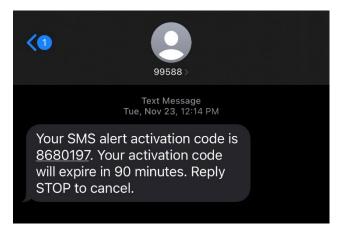

c. Type the activation code that you received in the Activation Code field, and then click Activate. The system confirms that it activated the mobile number.

| (555) 555 - 1234 | Delete | +91 12345 - 67890 (IN) | Delete |
|------------------|--------|------------------------|--------|
| Activated        |        | Activated              |        |
| Add Mobile       |        |                        |        |
| O Do Not Disturb |        |                        |        |
|                  |        |                        |        |